**School Manager マニュアル ◇機能・操作編◇**

**【目次】**

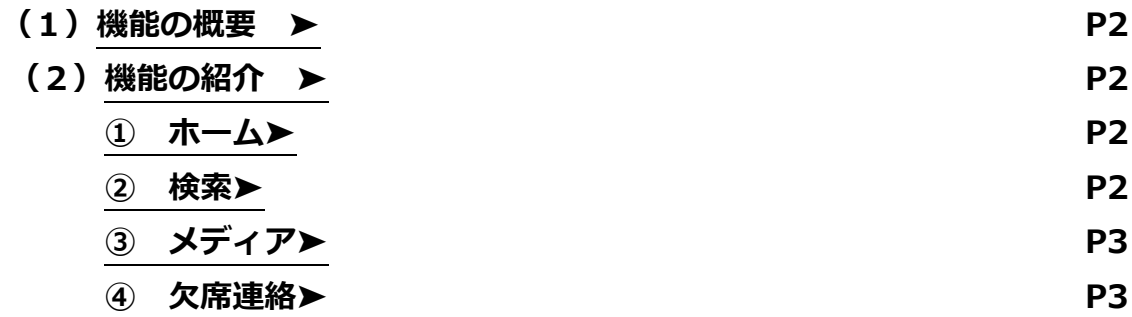

<span id="page-1-0"></span>**1. 機能**

### **(1) 機能の概要**

**① ホーム**

ホーム画面で湘南ゼミナールからのお知らせやお子さまの入退室状況が確認でき ます。ピン止め機能を使うことにより、対応が必要なお知らせの見落としを防ぐこと もできます。

**② 検索**

湘南ゼミナールからのお知らせやお子様の入退室状況を個々に確認ができます。

**③ メディア**

映像授業の視聴方法についてのご案内です。映像授業の視聴に必要な情報が 確認できます(お子さま用ユーザーID・初期パスワード、視聴サイトのリンク等)

**④ 連絡**

お通いの教室へ欠席・遅刻・早退の連絡ができます。時間を気にせずいつでも申 請いただけます。

## **(2) 機能の紹介**

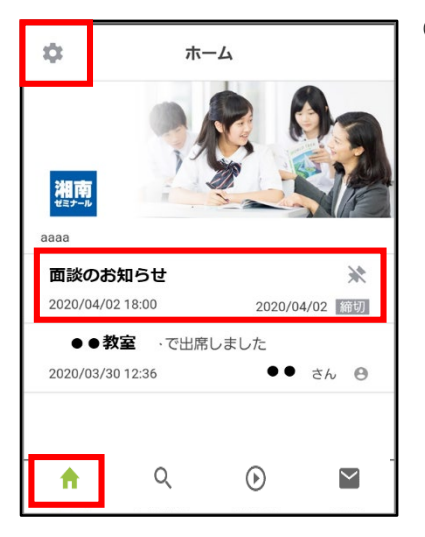

## **① ホーム**

出欠状況の通知や、湘南ゼミナールからの各種お知らせが時系列に表示 されます。

### **· ピン止め機能について**

対応が必要なお知らせは、ピン止め機能で締切日とともに画面の上 部に表示されます。タップすることで詳細を確認できます。 ※ 「ピンマーク」をタップすることでピン止めを解除できます。

**通知機能について**

アプリの通知機能は、ホーム画面左上の「歯車マーク(設定)」より 設定いただけます。また、お知らせ配信時に、「お知らせ」の件名を記 載したメールを配信することがあります。**「noreply@flens.jp」**を受 信できるよう、あらかじめご利用のメール設定をお願い致します。

#### **② 検索**

 $O#$ お知 中学 2021 小学

> **I** iii 案内

> > $\blacktriangle$

虫眼鏡マークより、お知らせと出席状況を個々に表示することができます。また、検索 BOX にキーワードを入れること により、探したいお知らせを検索することもできます。

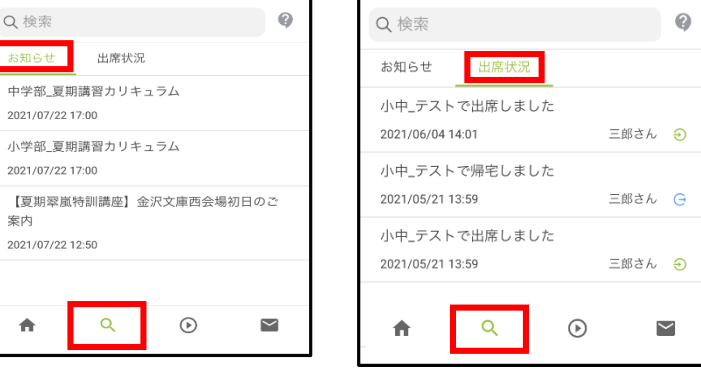

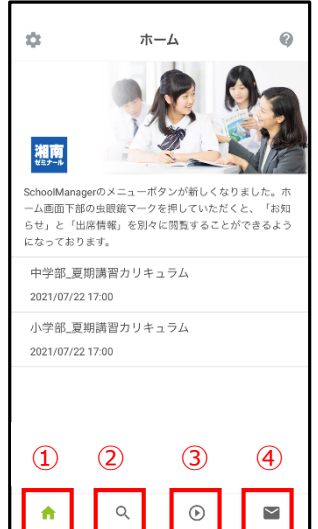

### <span id="page-2-0"></span>**③ メディア(映像授業 ID・パスワード確認)**

映像授業の視聴に必要なお子さま用の ID・初期パスワードが確認できます。

- ホーム画面より「映像授業」→「お子さまのユーザーID はこちら」よりご確認ください。
- ※ 映像の視聴方法は、以下より「映像視聴編のマニュアル」をご参照ください。 <https://www.shozemi.com/school-manager/howto/pdf/003.pdf>

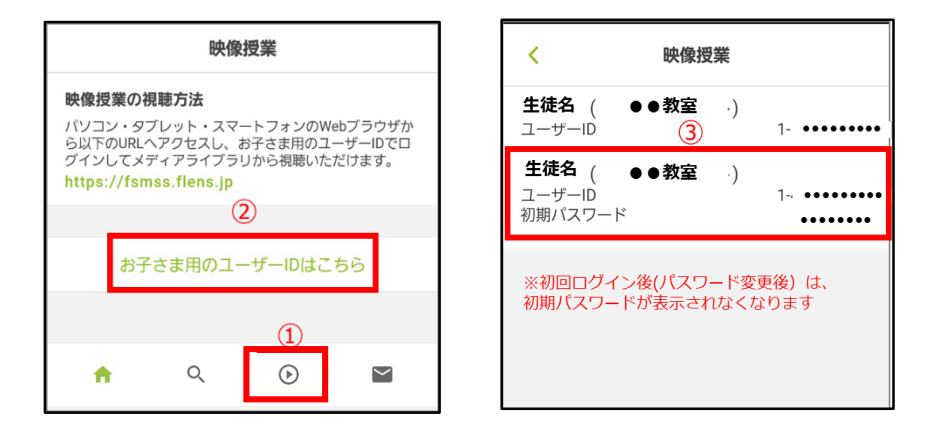

# **※保護者さま用の ID・パスワードとは異なります。ご注意ください**

- **④ 欠席連絡**
	- **欠席連絡の方法**

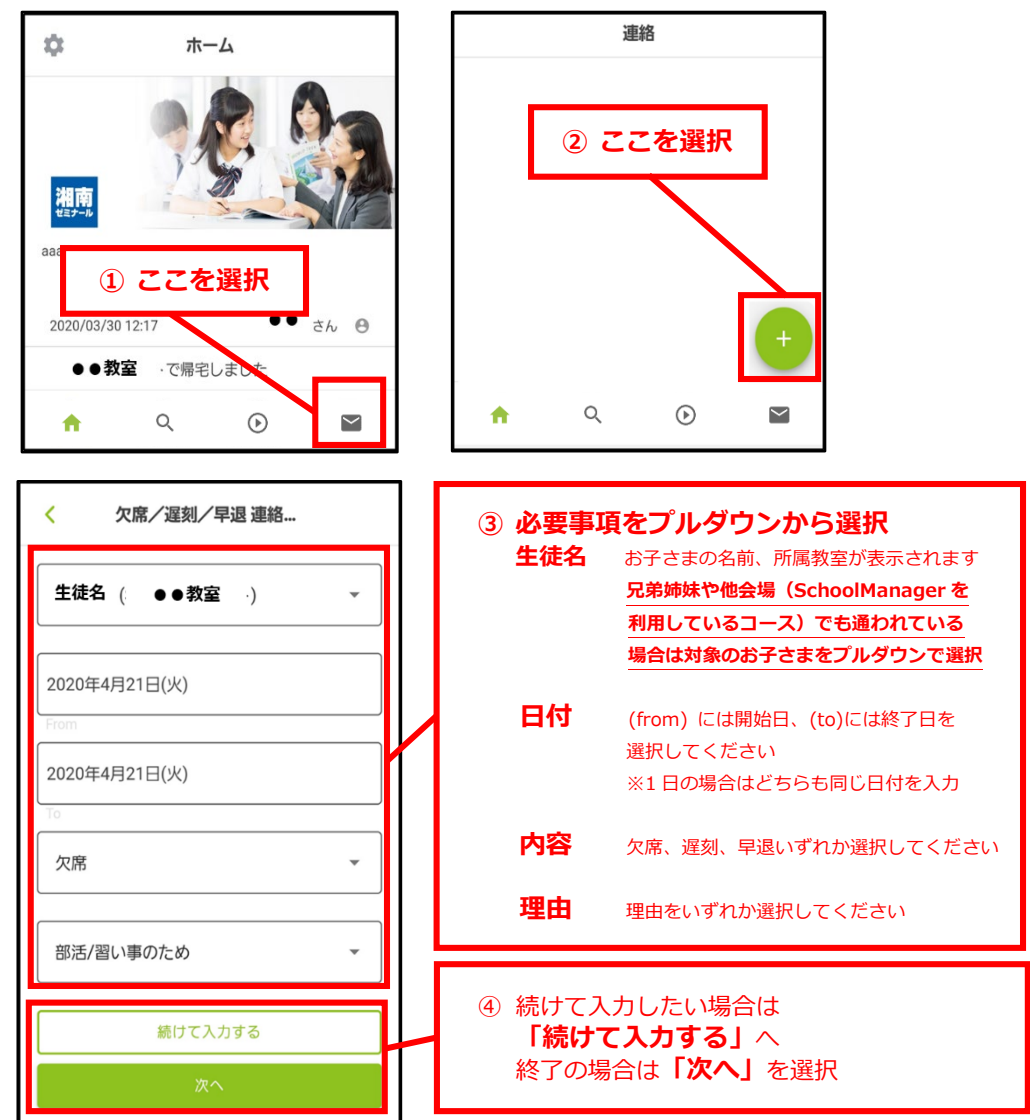

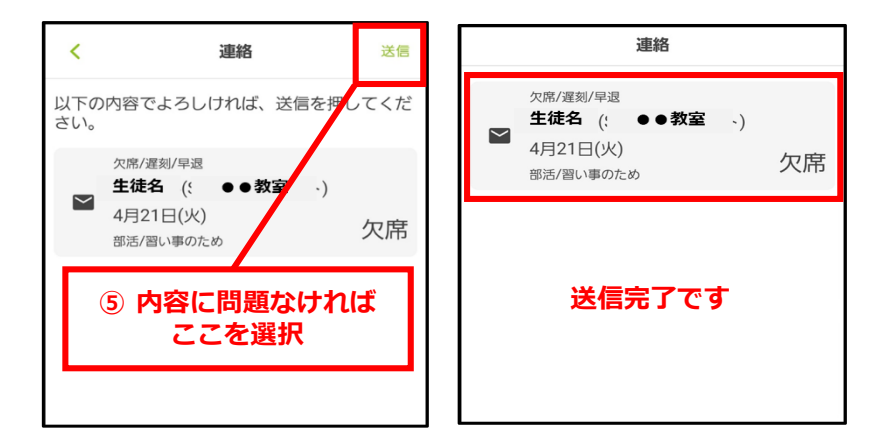

#### **送信内容の取り消し方法**

一度送信した連絡内容を取り消したい場合は、以下をお試しください。 (「欠席」の連絡をしたが、出席できるようになった場合など)

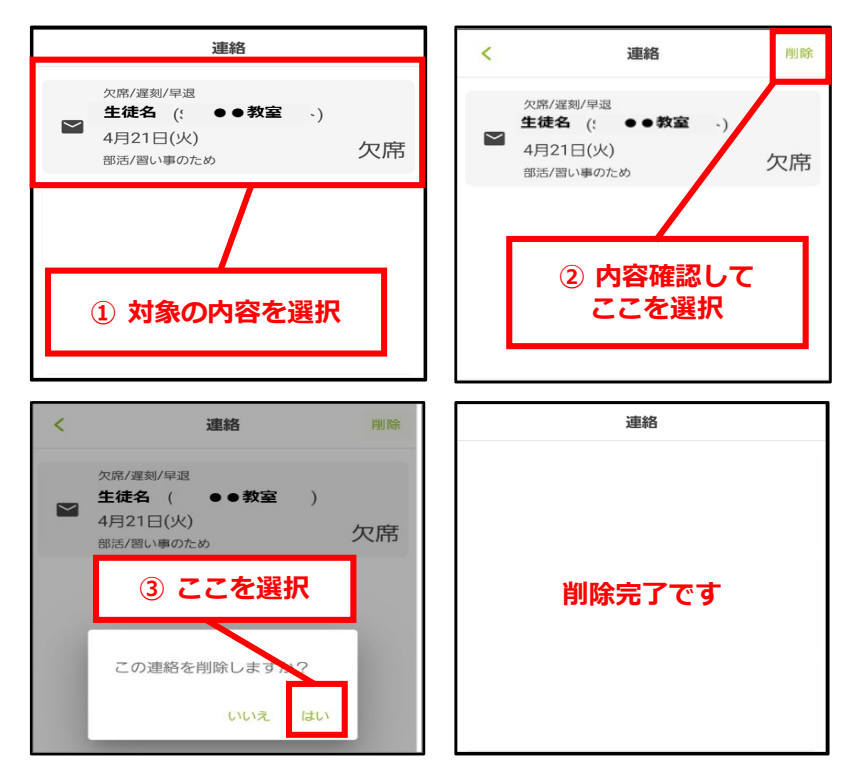